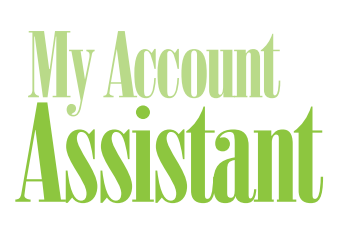

## Account Login

- 1. Go to www.ebcflex.com.
- 2. Click "Log In" **A** at the top of the page and choose "Participants."
- 3. Log in with your Username and Password.

### **Create an Account**

If you do not have a Username and Password, you will first need to register.

- 1. Click on the "Register" button **B** .
- 2. Fill out the short form and follow the on-screen instructions.

#### **Forgot your Username or Password?**

To retrieve your login credentials:

- 1. At the log-in screen, click on "Forgot Username?" or "Reset Password?"
- 2. Enter your email address and click "Retrieve Username" or "Reset Password."
- 3. An email will be sent to you shortly with a link to your Security Question.
- 4. Provide the answer to your Security Question.
- 5. An email will be sent to you shortly with your Username included or instructions on how to reset your Password.

#### **Change your Username and Password**

Once you log in, you may change your Username, Password, and Security Question. Simply open the menu and choose "My Security Settings" under "Change."

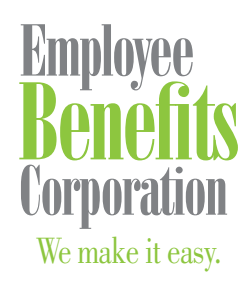

P: 800 346 2126 | 608 831 8445 F: 608 831 4790 P.O. Box 44347 Madison, WI 53744-4347 An employee-owned company www.ebcflex.com

# Login Instructions

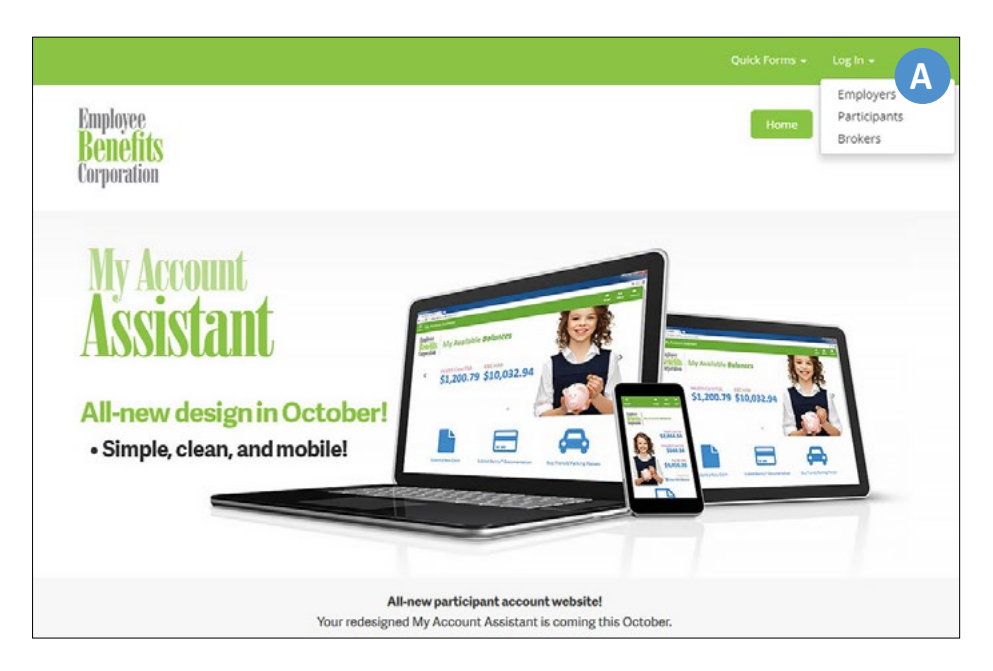

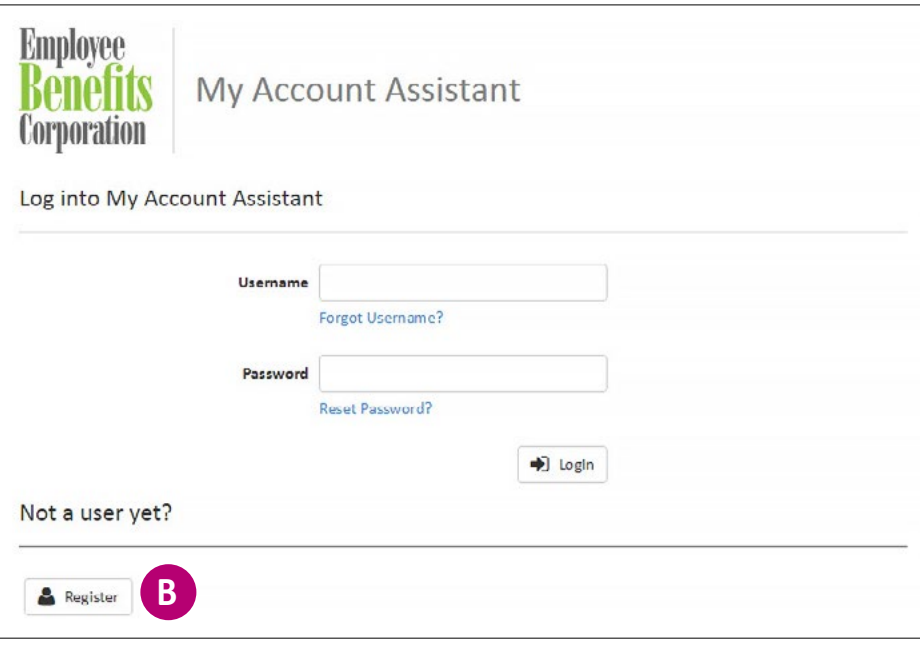

### Questions?

If you have any questions, feel free to contact Participant Services at **800 346 2126**, or email participantservices@ebcflex.com.

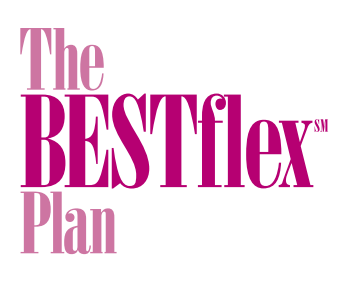

# How to Enroll *Online*

Follow these simple steps to enroll in the BESTflex<sup>SM</sup> Plan online using My Account Assistant.

# Log In

- 1. Go to www.ebcflex.com.
- 2. Click "Log In" at the top of the page and choose "Participants."
- 3. Log in with your Username and Password. To create an account, click on the "Register" button.

## Enroll in the Plan

This process is only available during your employer's open enrollment period.

- 1. Open the menu **A** .
- 2. Click "Enroll in the BESTflex Plan" **B** .
- 3. Click "Begin Enrollment."
- 4. Fill out the form **C** :
	- Choose your plan type.
	- Enter your annual election amounts.
	- Decide if you would like the Benefits Card (if applicable).
	- Click "Calculate Elections."
- 5. Agree to the Conditions of Participation.
- 6. Activate Direct Deposit if you'd like to and agree to the conditions.
- 7. View your Enrollment Summary.
- 8. Click "Edit" to make any changes or "Submit" to allow your employer to approve your elections online.

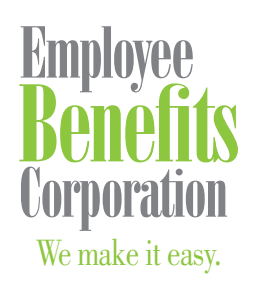

P: 800 346 2126 | 608 831 8445 F: 608 831 4790 P.O. Box 44347 Madison, WI 53744-4347 An employee-owned company www.ebcflex.com

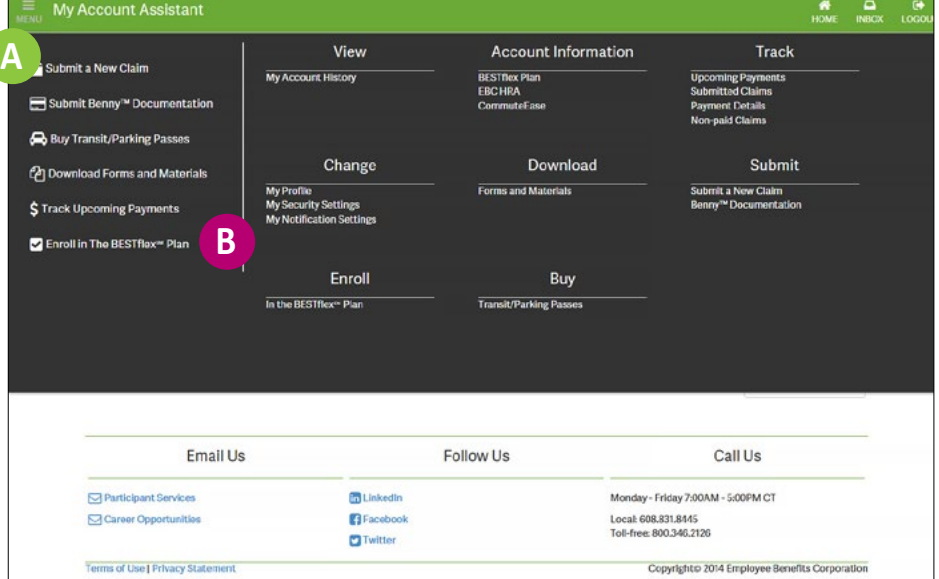

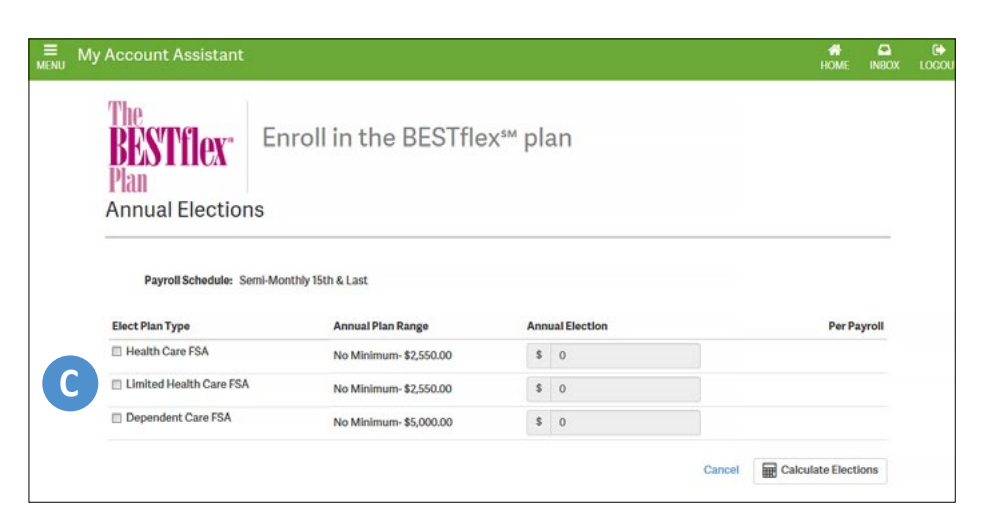

## Questions?

If you have any questions, feel free to contact Participant Services at **800 346 2126**, or email participantservices@ebcflex.com.